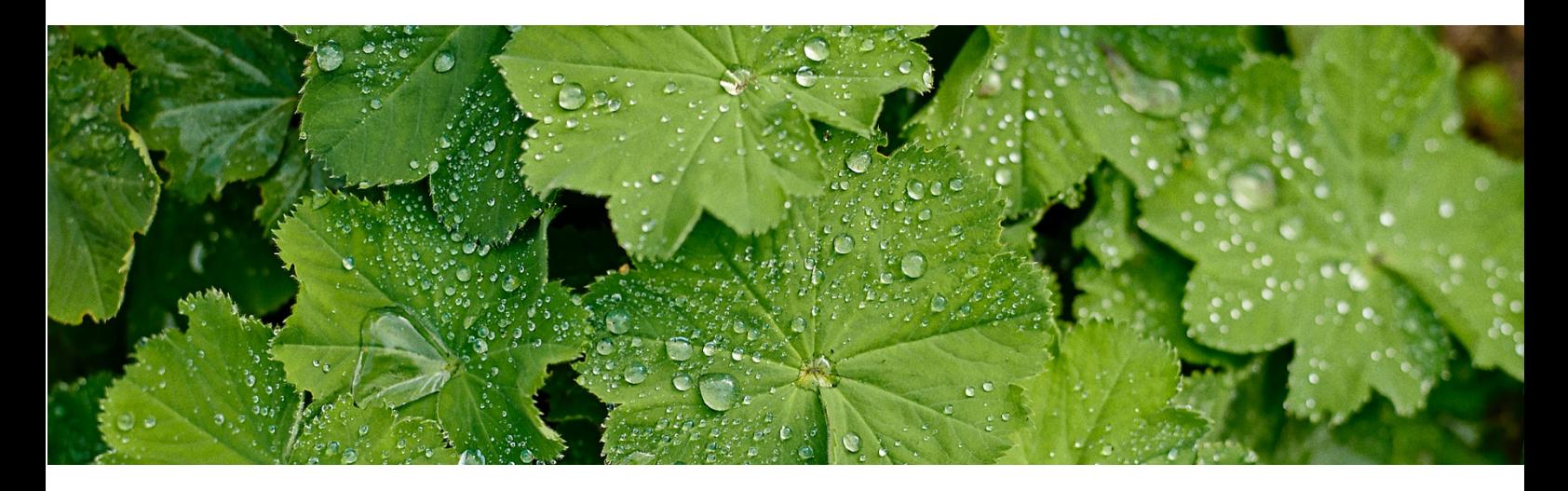

# **Vejledning i oprettelse af Åben have**

Når du skal holde åben have, skal du oprette din have inde i Mit Haveliv. Her kan alt din information om din have ligge, og du kan ændre i det, når du har lyst. Du kan bl.a. lave et billedgalleri, beskrivende tekst og en masse andre muligheder.

Her i vejledningen, vil vi trin-for-trin vejlede dig gennem oprettelse af din have sådan, at du kan holde Åben have og tilmelde dig Havefestival.

Du kan med et enkelt klik, slå din have til/fra om den skal være åben for besøgende eller ej. Din information vil blive gemt, så hvis du ikke har lyst til at holde åben have lige nu, kan du bare nøjes med at oprette din have og aktivere, når det passer dig.

Vi anbefaler, at du følger denne vejledning sideløbende med, at du opretter din have.

**God fornøjelse** 

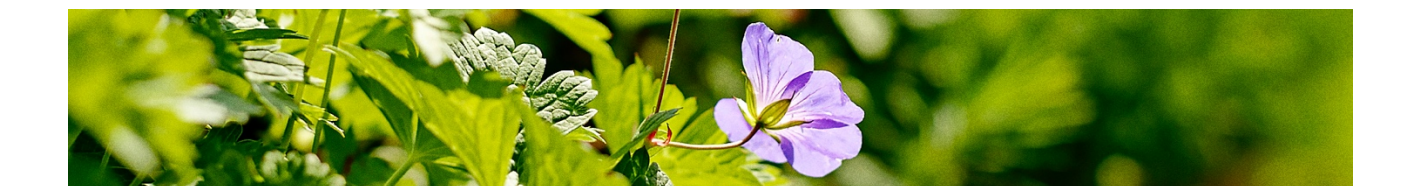

# **Opret åben have i Mit Haveliv**

Når du er logget ind, kommer du til forsiden af Mit Haveliv.

- $\overline{\mathscr{S}}$ Her skal du trykke på *Ret i din havebeskrivelse*.
	- Undervejs når du udfylder information om din have, er det en god ide løbende at trykke på *Gem* på den grønne knap nederst i højre hjørne.

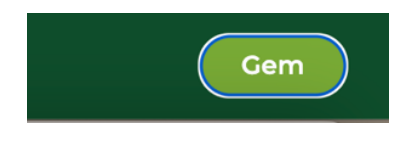

### **Min have**  $\searrow$ Her kan du oprette din have med informationer og flotte billeder. Det er også her du kan tilmelde dig Åben have. Ret i din  $\mathcal{O}$ havebeskrivelse

### **Når du klikker på** *Ret i din havebeskrivelse* **kommer du ind på Min Have, hvor du kan oprette/rette i din haves informationer:**

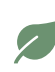

Det første du skal gøre, er at udfylde *Titel* og *Kort beskrivelse*.

Her er der begrænsning på, hvor mange tegn du kan skrive. Max antal tegn står anført i den grå boks.

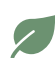

Derimod, kan du skrive så lang en *Beskrivelse* af din have, som du ønsker. Her er der ingen begrænsning.

## Titel 29 Skriv en titel der beskriver din have. Max 29 tegn. Kort beskrivelse 120

Skriv en kort tekst (max 120 tegn) der opsummerer, hvad man kan se i din have.

#### **Beskrivelse**

#### **Nu skal du uploade billeder af din have:**

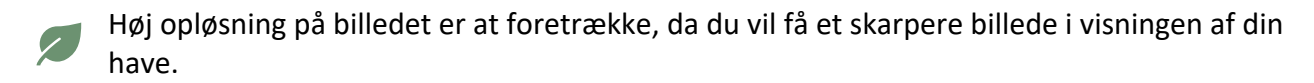

I visningen af din have på hjemmesiden, er billederne fremvist i et fast format. Formatet er  $\mathcal{L}_{\mathbb{R}}$ bredformat (liggende). Derfor er det en god ide at uploade billeder i bredformat, og ikke højformat (højformat).

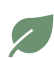

Hvis du vil uploade et billede i højformat, kan du redigere det når du uploader det, så det passer til bredformat.

**Rilleder** 

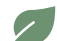

Vælg billeder af din have, som viser forskellige dele af din have.

### **Herunder viser vi trin-for-trin, hvordan du uploader bredformat billeder, og uploader og redigere højformatbilleder.**

### **Upload af bredformat:**

**Trin 1.** Klik på *Upload billeder*

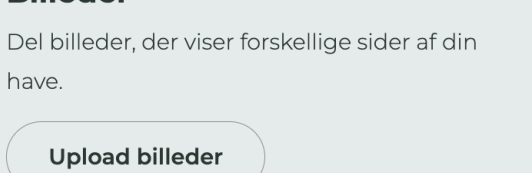

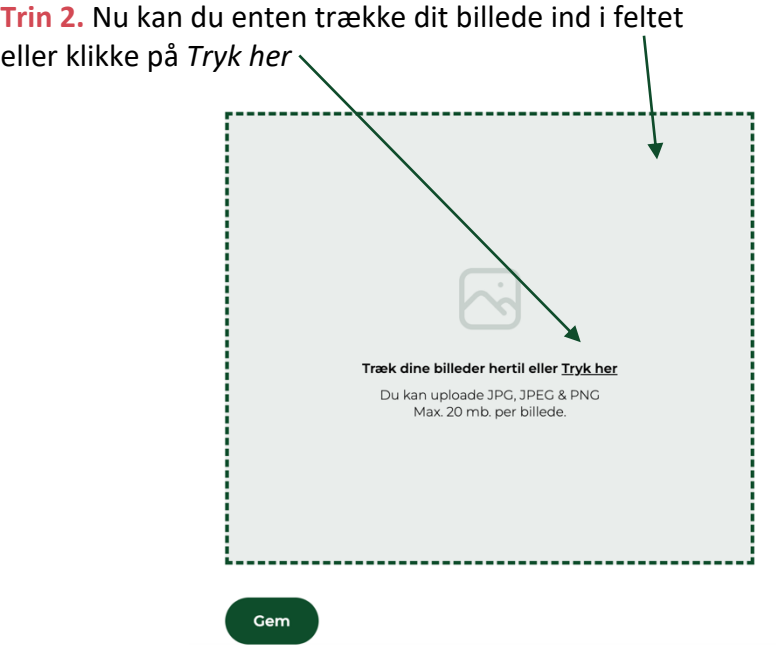

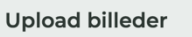

Find billederne fra din have og opload dem lige her. HUSK at trykke "Gem".

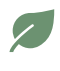

Når du har valgt et billede fra din egen mappe på din computer, så ligger billedet under den stiplede boks.

Skal du uploade flere billeder, gentager du ovenstående arbejdsgang med enten at klikke på  *Tryk her* eller trække dine billeder ind i feltet.

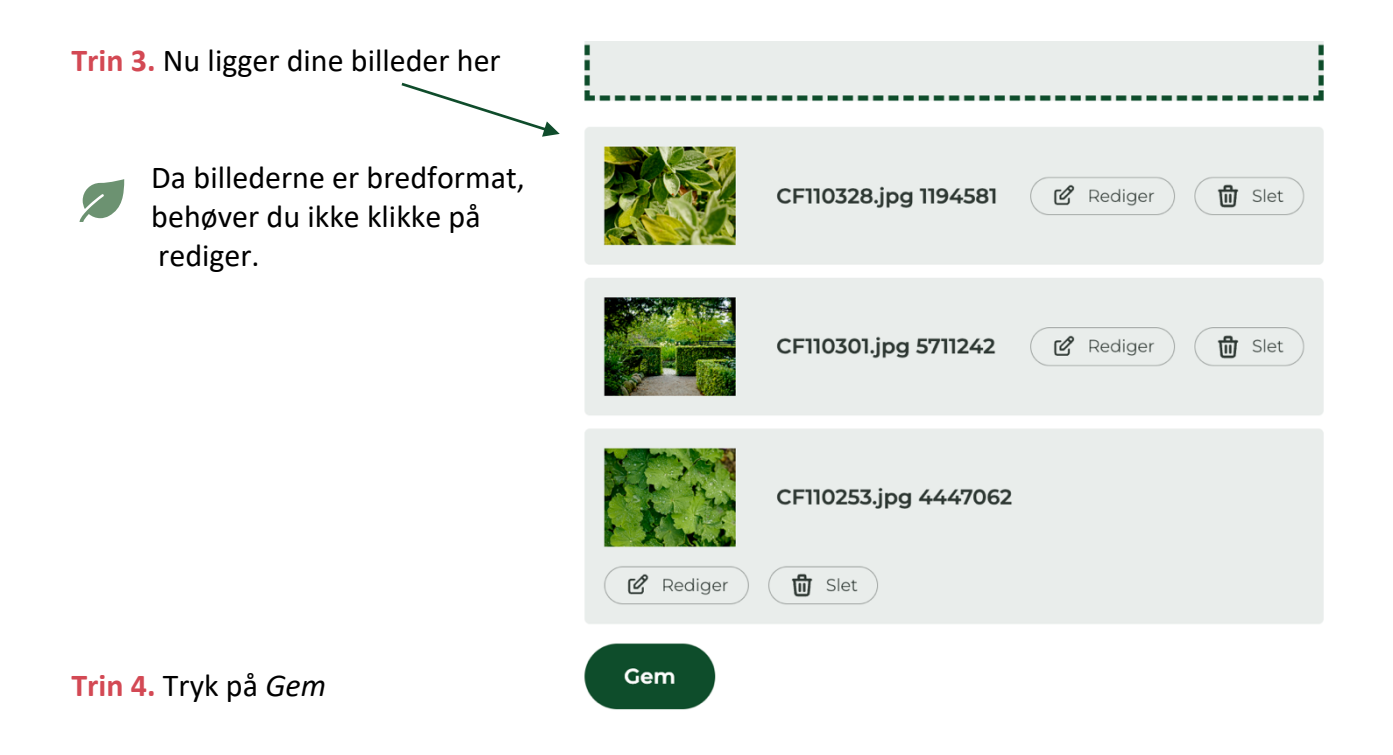

**Dine billeder er nu uploadet og ligger inde på din have:** 

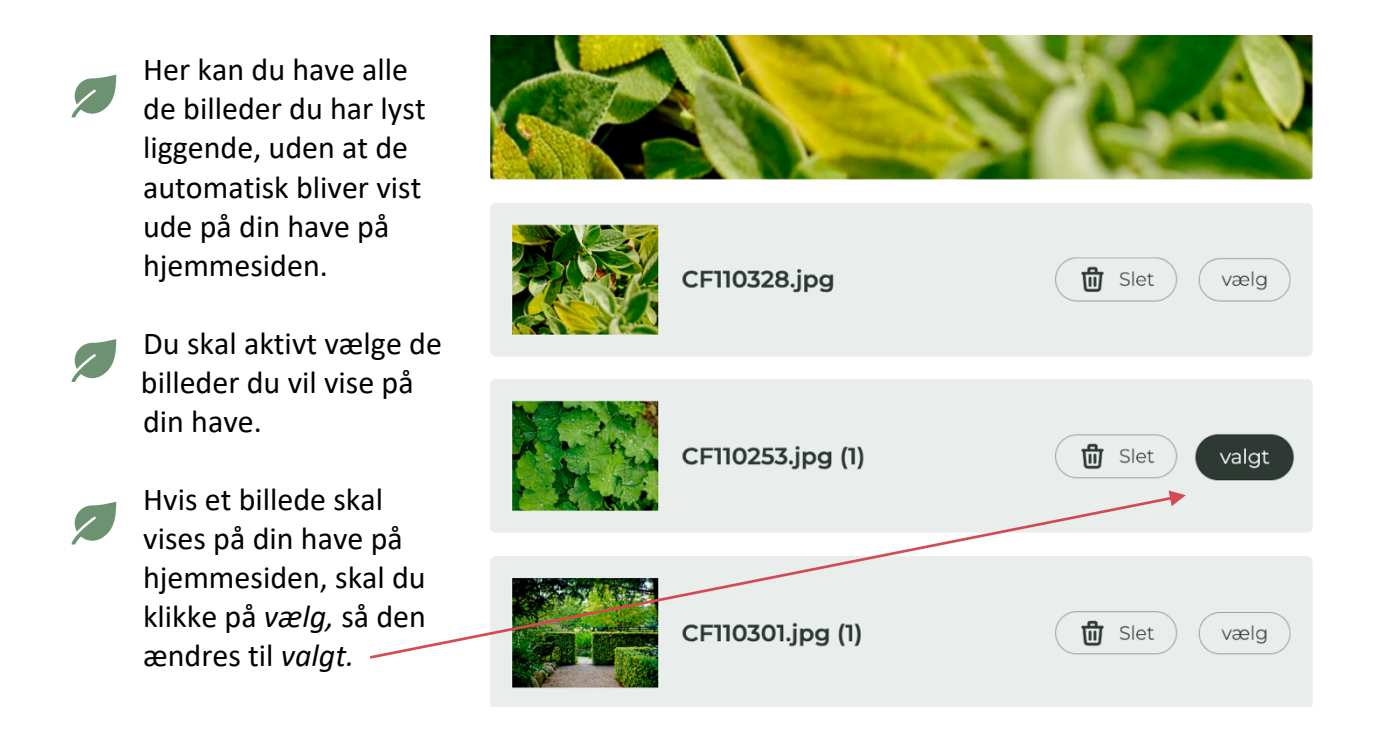

### **Upload af højformat:**

**Herunder viser vi trin-for-trin, hvordan du redigerer højformats billeder, så de passer til bredformatet på hjemmesiden:** 

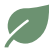

Følg vejledningen for *Upload af bredformat*, til og med **Trin 3.**

**Når du har fulgt vejledningen til og med Trin 3, ender du her, hvor dit højformatsbillede ligger under den stiplede upload-boks, klar til at blive redigeret:** 

Vent med at trykke på *Gem*. Du skal først redigere dit billede.

**Trin 1.** Nu er du klar til at redigere dit billede. Klik på *Rediger.* 

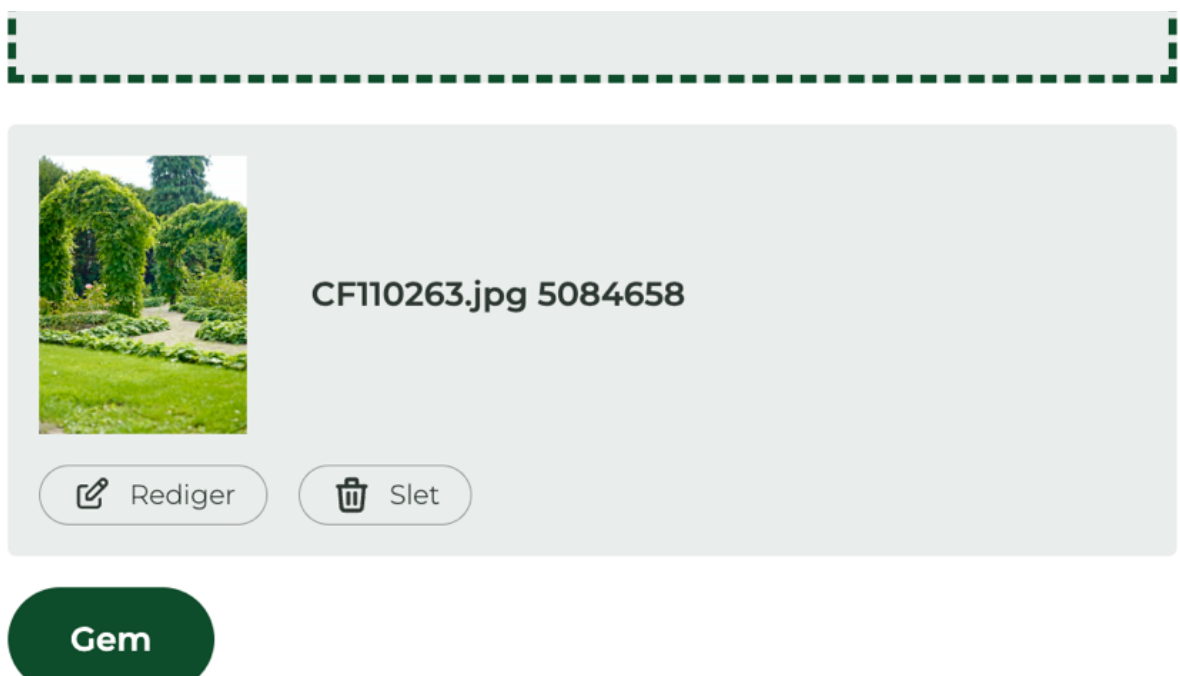

**Trin 2.** Her skal du trække i den blå boks, så den indrammer den del af billedet, som du gerne vil have på forsiden. Du skal trække i kanterne

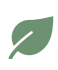

Der er ikke noget præcis mål du skal gå efter, men træk i boksen, så den er mere bred end den er høj.

#### **Se her for eksempel:**

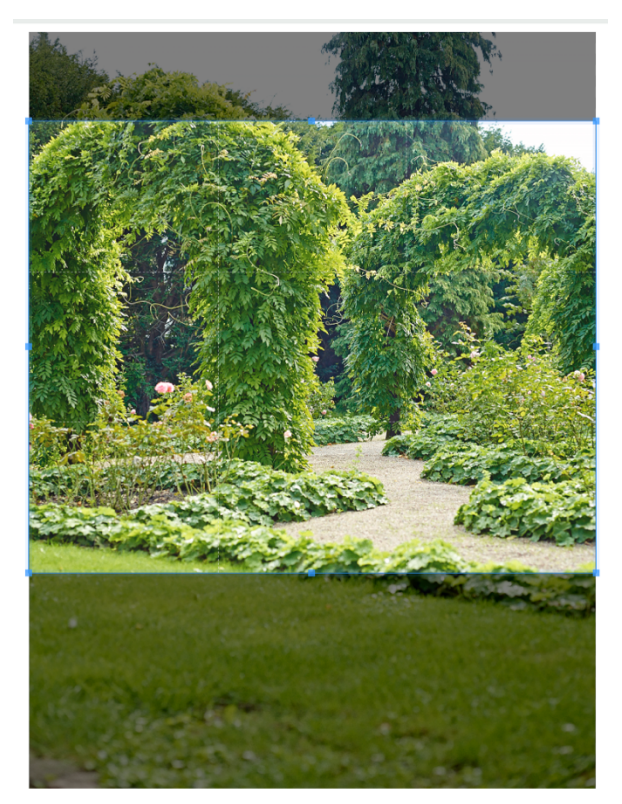

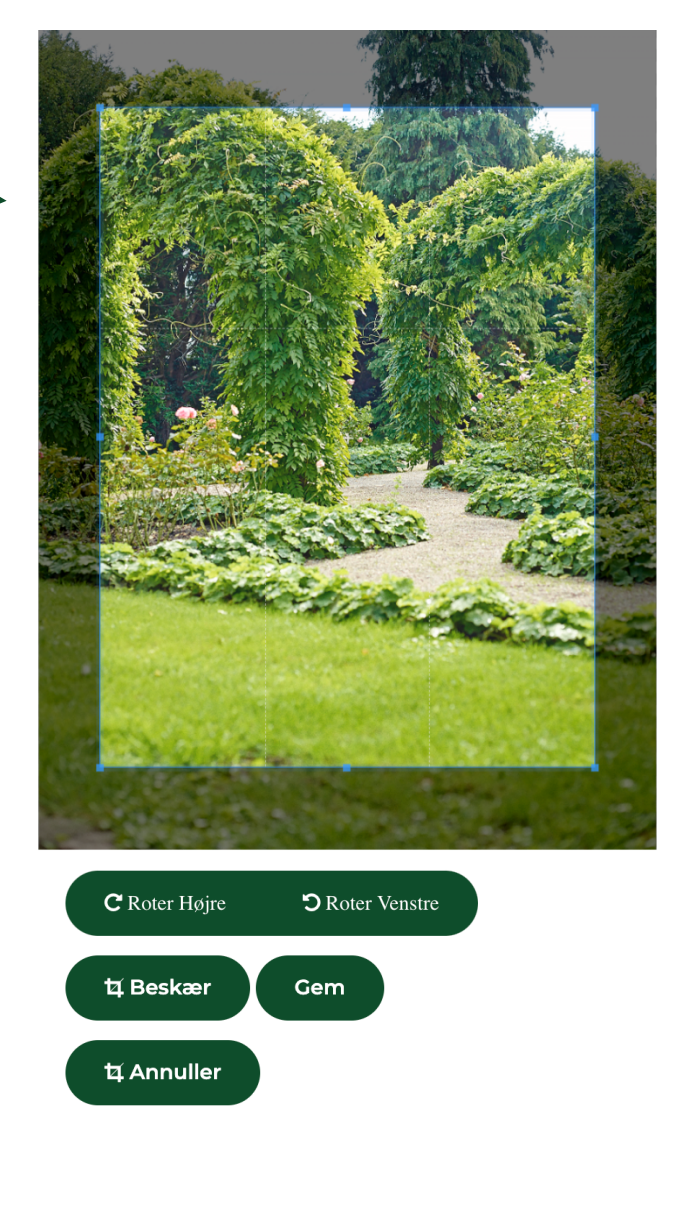

**Trin 3.** Når du har indrammet billedet med den blå kasse, så den fremviser den del af billedet som du ønsker at vise, trykker du på *Gem* under billedet*.* 

**Trin 4.** Nu ender du tilbage til siden, hvor du kan uploade billeder. Skal du uploade flere billeder, så klikker du enten på *Tryk her* eller trækker billedet ind i den stiplede kasse.

Skal du ikke uploade flere billeder, skal du trykke på *Gem.* 

**Dit billede ligger nu under din have i Mit Haveliv, med et tilpasset format, der passer til bredformatvisningen af billederne til din have på hjemmesiden.** 

**Når du er færdig med at uploade billeder af din have og skal du udfylde informationer om din have:**

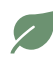

Du skal nu udfylde information om, hvorvidt din have er privat/professionel, hvilken havetype du har og størrelsen på din grund.

Denne information er forbundet til filtreringen på hjemmesiden, sådan at besøgende der  $\sqrt{2}$ f.eks. er interesseret i at finde Landbohaver at besøge, kan finde frem til dem. Ved at udfylde informationen, hjælper du besøgende med at finde frem til din have.

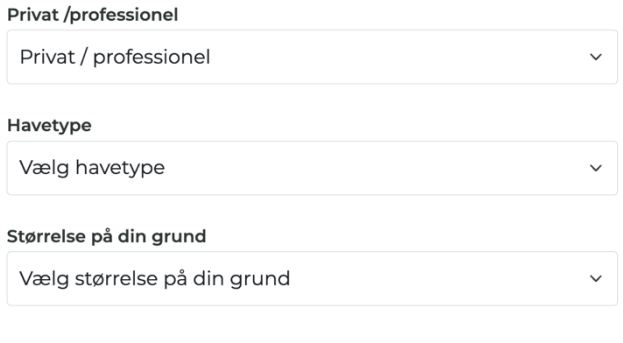

#### Info om din have

Er du privat haveejer, der åbner din have en gang i mellem, er du en, der driver din have professionelt med entre og åbningstider. Hvilken type er din have - parcelhus, rækkehus eller er der tale om en herregårdshave. Hvor stor er din have? Hvis du nu tænker at din have kan give god inspiration til gæster, der er interesseret i biodiversitet, i roser eller i drivhuse - så kan du fremhæve din have ved at markere, at den kan være interessant for disse interesseområder.

#### **Du skal også koble interesseområder på din have:**

Denne information er også forbundet til filtreringen på hjemmesiden, sådan at besøgende der f.eks. er særligt interesseret i drivhus eller køkkenhave, kan finde frem til de haver, som har netop dette. Ved at udfylde informationen, hjælper du besøgende med at finde frem til din have.

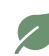

Interesseområderne er faste og ens for alle. Det er ikke muligt at tilføje flere interesseområder.

Interesseområderne er: Biodiversitet, Den spiselige have, Design og indretning, Drivhus, Græsplæne, Gør det selv, Køkkenhave, Lille have, Lokalt fællesskab, Ny i haven, Prydhaven, Romantisk have, Roser, Skærehaven, Vildt pæn have.

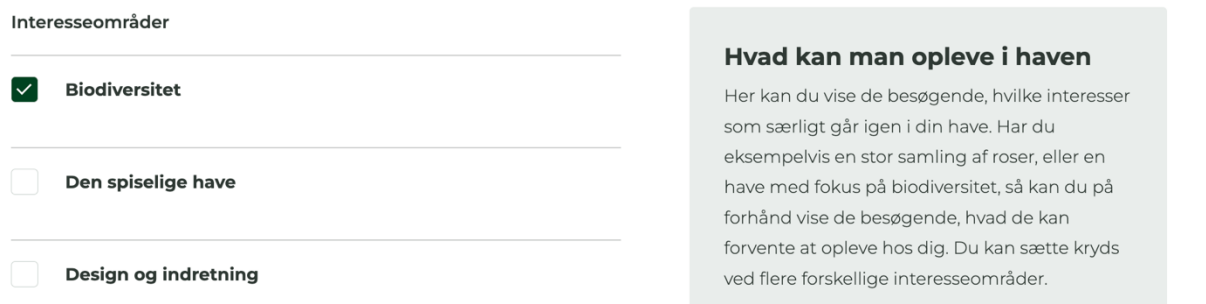

 $\overline{\mathscr{S}}$ 

**Skal du ikke åbne din have lige nu, men har blot udfyldt informationerne om din have, så du er klar til at åbne haven når det passer dig, så har du for nu, udfyldt alt den information der er.** 

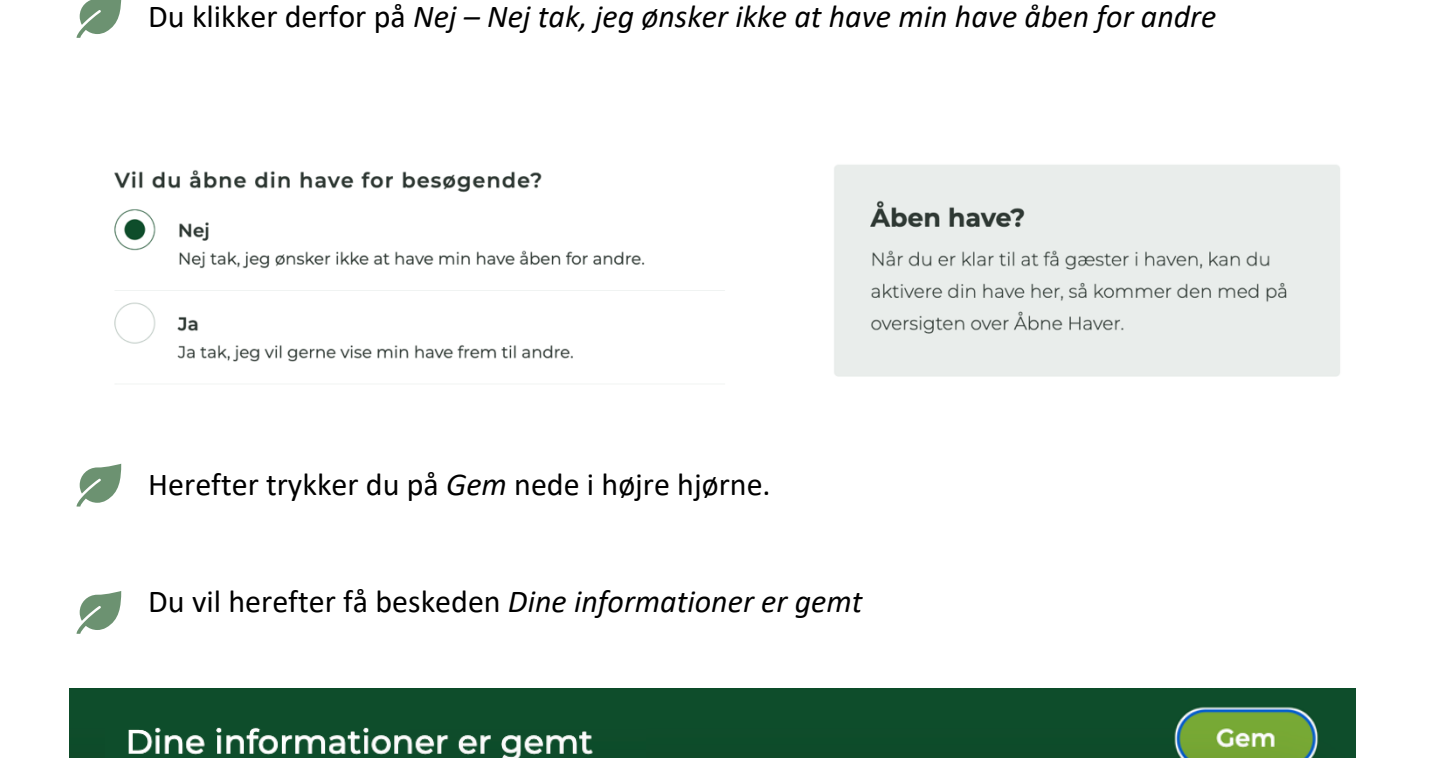

**Skal du derimod holde Åben have, skal du udfylde information om: dato for åben have, tilmelding til Havefestival (hvis du deltager), kontaktinformation, muligheder ved havebesøg, entré og donationshave.** 

Skal du holde Åben have, trykker du på *Ja – Ja tak, jeg vil gerne vise min have frem til andre.*

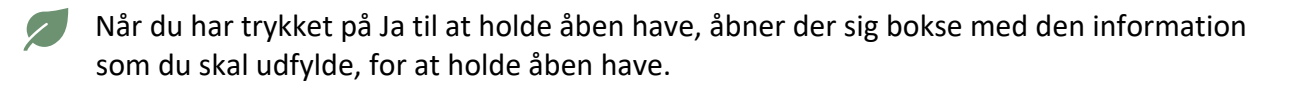

**Nu skal du udfylde denne information, og vi vejleder dig trin-for-trin herunder.** 

#### **Det første du skal udfylde, er dine kontaktinformationer:**

Kontaktperson Her skal du som minimum udfylde  $\overline{\mathscr{S}}$ navn på *Kontaktperson* og *Adresse.* Telefonnummer Det er ikke et krav at du udfylder telefonnummer og e-mail. Email MEN hvis de besøgende skal tilmelde  $\sqrt{2}$ sig for at besøge din have eller hvis din Adresse for den åbne have have er **åben efter aftale**, uden specifikke datoer - skal e-mail udfyldes. Postnummer By Region Vælg Region

#### **Nu skal du udfylde de eventuelle muligheder der er ved besøg i din have:**

- Det kan sagtens være, at der ikke er nogen af disse muligheder, som er til stede i din have og så lader du bare være med at vælge dem.
- $\sim$ De muligheder du kan vælge imellem er:

Havevandring med guide

Kaffe/kaffe kan købe

Haven er Handicap venlig

Hunde er velkommen

Mad må medbringes

Salg af planter fra haven

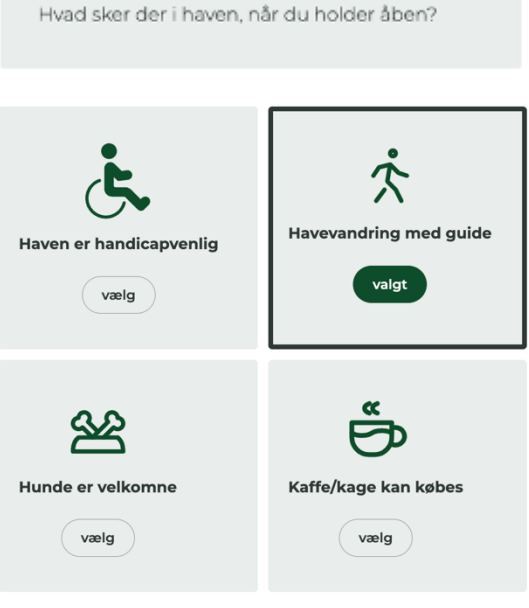

Muligheder ved besøg

**Er der entré på din have og kræver besøg i din have tilmelding, skal du udfylde informationerne her:**

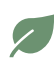

Ved entre skal du både udfylde *entré,* og *éntre for medlemmer*. Er prisen den samme, skal du skrive det samme i begge felter.

Er der ingen entré, skriver du intet i felterne, og der vil stå *Gratis åben have*, under Pris og Tilmelding på din have.

Skal de besøgende tilmelde sig for at besøge din have, skal du sætte flueben ved *Ja,*   $\sim$ *besøgende skal tilmelde sig for at besøge min have.* Når du sætter flueben her, vil der komme en Tilmeld knap på din åbne have på hjemmesiden, som linker til din e-mail. Det er derfor vigtigt at du har opgivet din e-mail under kontaktinformationer.

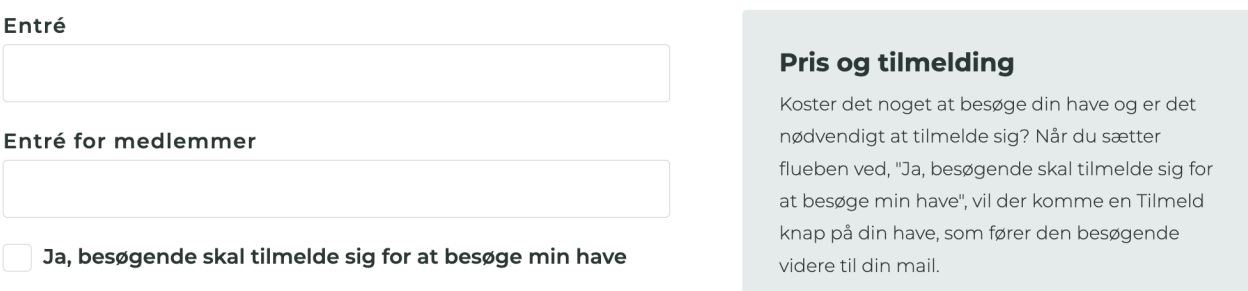

### **Samler du ind til et godt haverelateret formål, eller ønsker du at støtte et af Haveselskabets almennyttige formål, skal du udfylde informationer her:**

Er din have en donationshave, skal du sætte flueben ved *Ja, min have er en donationshave*

Under *Formål for donationshave*, skal du beskrive, hvad din indsamling går til.

Ja, min have er donationshave

Formål for donationshave

 $\overline{\phantom{a}}$ 

#### **Donationshave**

Hvert år samler Haveselskabet ind til udvalgte almennyttige formål. Her kan du skrive, hvis du ønsker at entre skal gå til en af disse, eller måske til en privat indsamling

**Nu er du kommet til et vigtigt punkt for din åbne have, nemlig åbningstider, det er her du kan sætte datoer på eller vise, at din have er åben efter aftale:** 

Er din have åben efter aftale, skal du sætte flueben ved *Min have er åben efter aftale.* Her er det vigtigt, at du har indtastet enten din e-mail eller telefonnummer under  *Kontaktinformationer*, så de som ønsker at besøge din have, kan få fat på dig og lave en aftale.

 $\sim$ 

Din have kan godt både have faste datoer og tidspunkter tilkoblet, samtidig med at den er åben efter aftale.

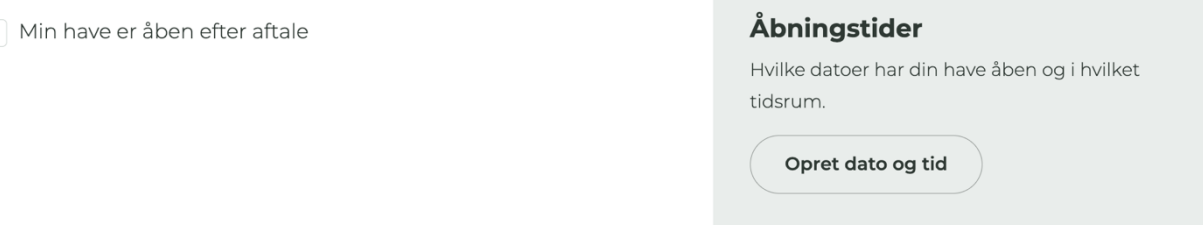

### **Tilføj datoer til din åbne have**

#### **Herunder viser vi trin-for-trin, hvordan du tilføjer datoer til din åbne have**

**Trin 1.** Tryk på *Opret dato og tid*

- Nu får du denne boks frem, hvor du skal vælge de datoer som du vil holde åben have.
- Du kan her vælge perioder, hvis du fx ved at du har åben have en hel weekend eller flere dage i træk.

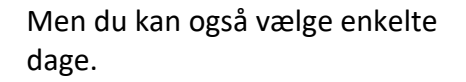

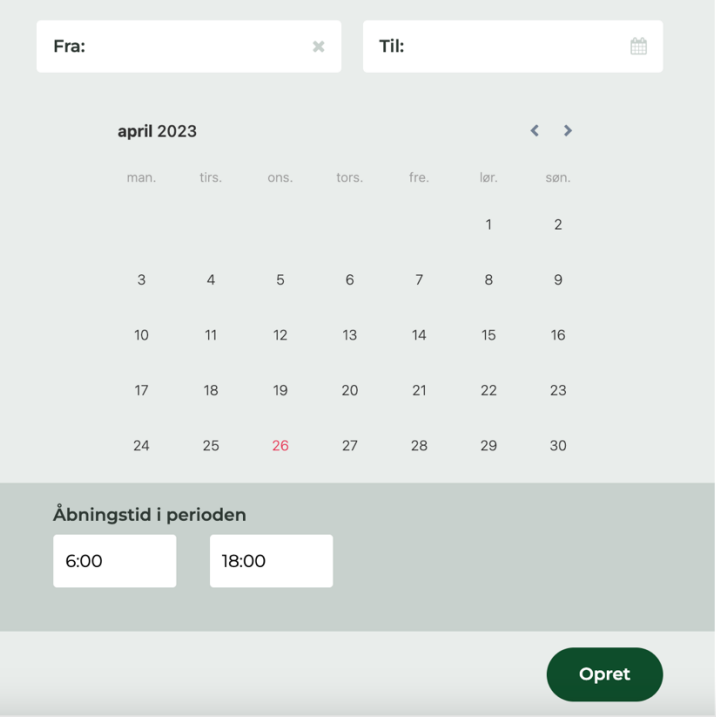

**Trin 2.** Nu skal du vælge dage, herunder kan du se et eksempel på valg af flere sammenhængende dage, og valg af én dag.

Trin 2.1. Skal du vælge flere sammenhængende dage, så trykker du på startdatoen og på slutdatoen. Så vil det se ud som på billedet herunder:

Trin 2.2. Skal du vælge én dag, så trykker du to gange på den dato som haven har åben. Så vil det se ud som på billedet herunder:

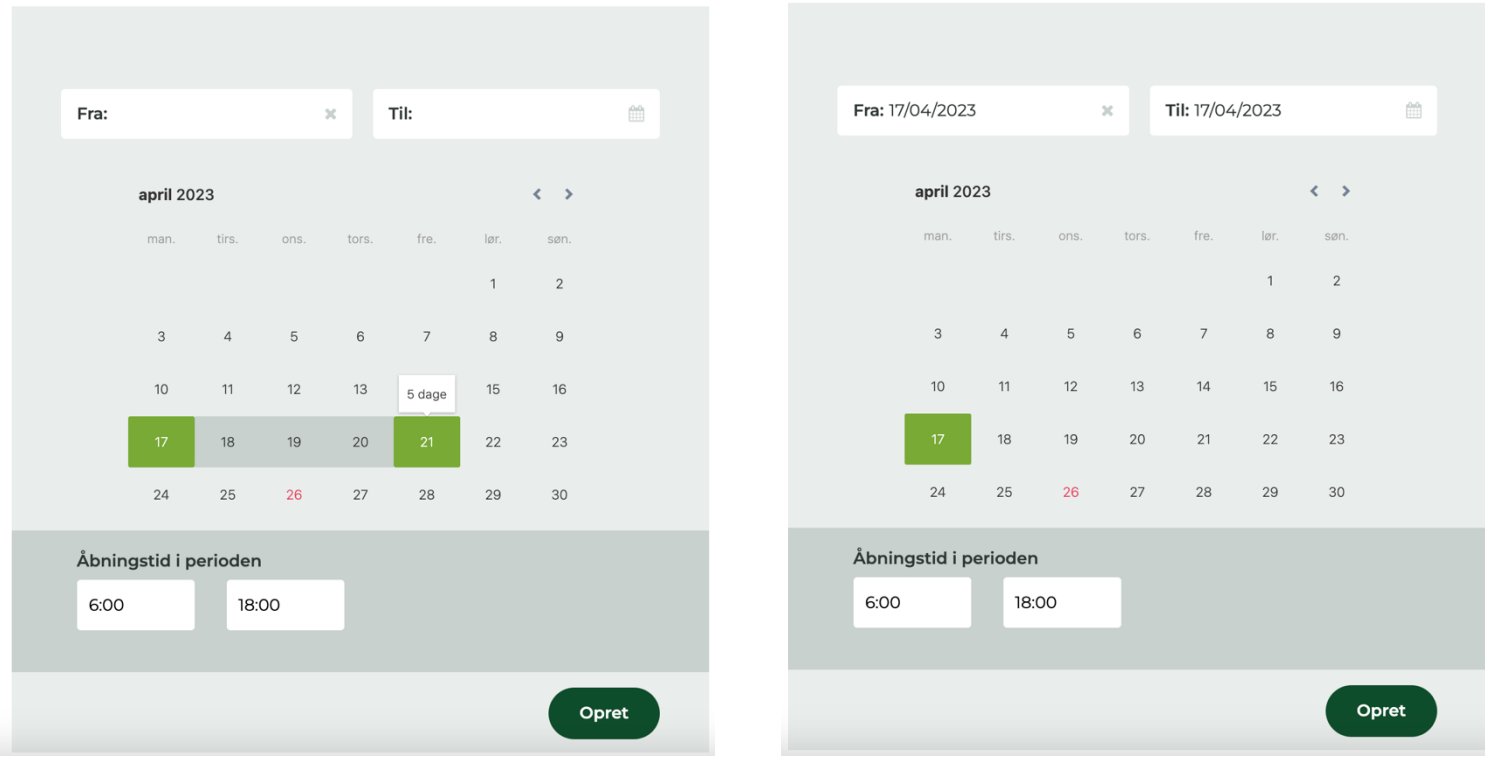

Du opretter én dato og én periode ad gangen. Dvs. du vælger den dag eller periode du har  $\sqrt{2}$ åben have i, giver det en åbningstid i perioden og trykker opret. Hvis du skal tilføje flere dage og/eller perioder, så gentager du arbejdsgangen.

**Trin 3.** Når du har trykket på de dage du ønsker at have åben have, skal du tilføje en åbningstid.

Når du har valgt at holde åben have i en periode, så gælder den åbningstid du tilføjer for alle  $\sqrt{2}$ dagene. Dvs. har du valgt at holde åben have fra d. 17. april til d. 21. april, og du har åben fra 11.00 til 15.00, så har du åben have fra d. 17. til d. 21., hver dag fra 11-15.

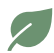

Du tilføjer åbningstiderne under *Åbningstid i perioden*

#### **Trin 4.** Når du har valgt dage og tidspunkt, trykker du på *Opret.* **Nu kommer dine datoer til at ligge her, under din have:**

#### April 2023

17.April, kl.11:00 - 15:00 19. April, kl. 11:00 - 15:00 21. April, kl. 11:00 - 15:00

18. April, kl. 11:00 - 15:00 20. April, kl. 11:00 - 15:00 Åbningstider

Hvilke datoer har din have åben og i hvilket tidsrum.

Opret dato og tid

Min have er åben efter aftale

#### **Skal du redigere i en åbningstid eller slette en dato, skal du gøre følgende:**

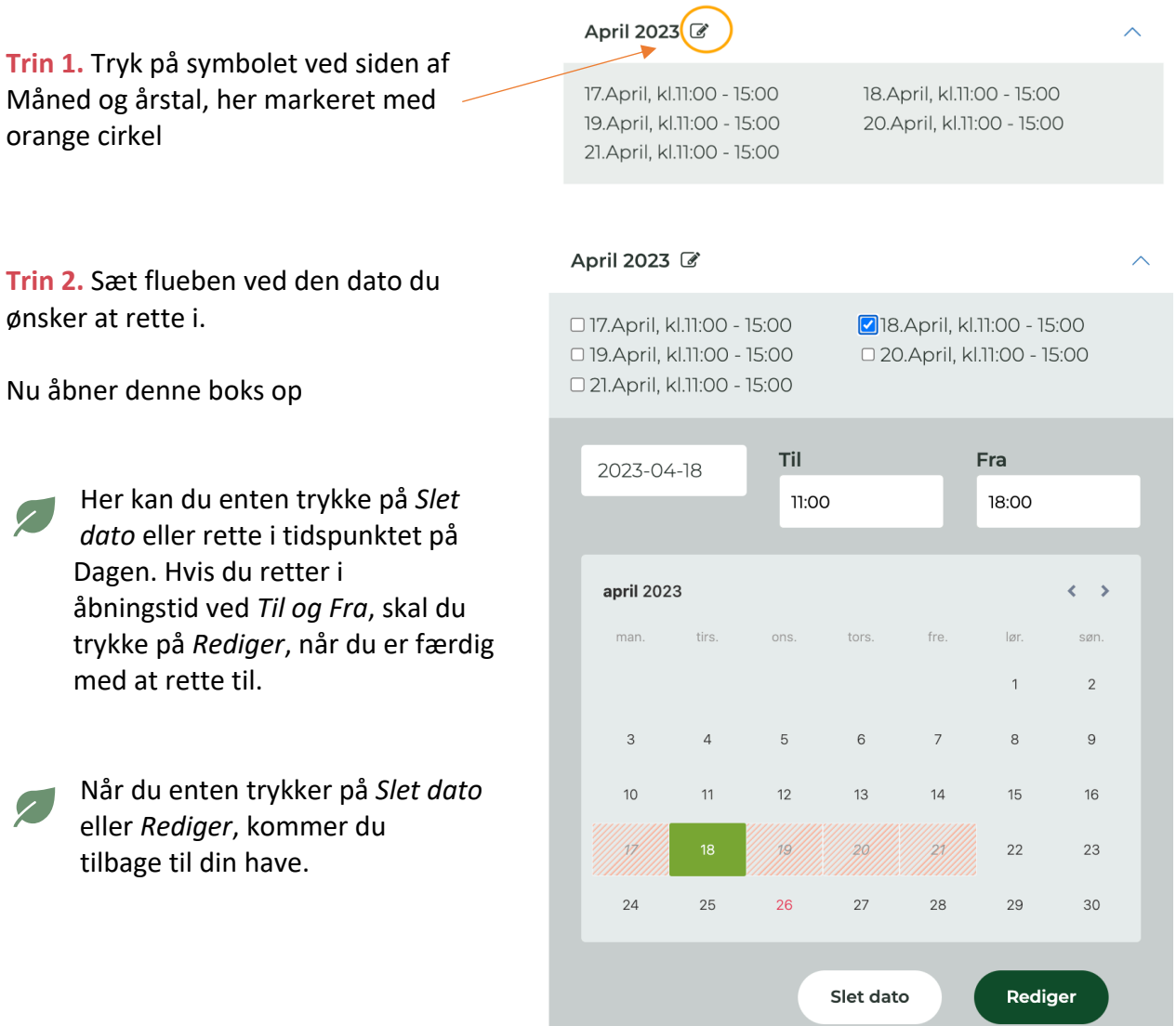

 $\lambda$ 

**Skal du oprette flere datoer og perioder, så gentager du ovenstående arbejdsgang, indtil du har de datoer du gerne vil have på din åbne have.** 

#### **Nu skal du udfylde, om du ønsker at deltage i Havefestival:**

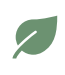

Skal du deltage i Havefestival, skal du sætte flueben ved *Ja, jeg ønsker at deltage i Havefestival*

Indtast tidspunkter for, hvornår din have er åben til Havefestival. Er du med begge dage, skal du udfylde åbningstider ved begge dage. Er du kun med den ene dag, skal du bare udfylde åbningstid for den pågældende dag.

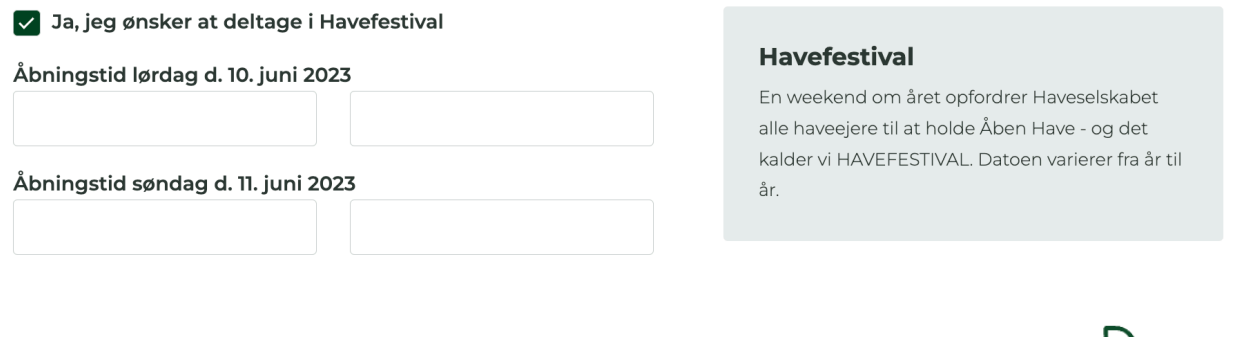

Når du udfylder information her, vil du får vist dette symbol på din åbne have på hjemmesiden:

#### Deltager i havefestival 2023 Læs mere

#### **Du er nu færdig med at oprette din åbne have, og du skal til slut gøre følgende to ting:**

**Trin 1.** Sæt flueben ved: *Jeg accepterer, at Haveselskabet må bruge mine foto og min beskrivelse af haven på alle Haveselskabets platforme, og ved markedsføring af Åbne haver og Havefestivallen.*

Jeg accepterer, at Haveselskabet må bruge mine foto og min beskrivelse af haven på alle Haveselskabets platforme og ved markedsføring af Åbne haver og Havefestivallen

#### Vi hjælpes ad.

Her siger du ja til at vi gerne må bruge fotos og beskrivelser af din haven på Haveselskabets platforme samt ved markedsføring af Åbne Haver og Havefestivalen.

**Trin 2.** Herefter trykker du på *Gem* nede i højre hjørne. Du vil få beskeden *Dine informationer er gemt.* 

### Dine informationer er gemt

Gem